# Release Notes for Playwatch 1.7.1

This version of Playwatch has no new features over Playwatch 1.7.0 but it makes the registration process much easier. After you've purchased a license-key, you can install it by simply double-clicking the license-file, you've received after the purchase.

Another way to install the license is to Drag & Drop the license-file over the Playwatch-Icon, located in your Applications-Folder, your Dock, Desktop or wherever you've installed Playwatch.

After double-clicking or dropping the license-file, Playwatch is started (if not already) immediately showing the registration Dialog. Use this Dialog to enter your Registration-Name that you've specified during purchase. After pressing the "Register" Button registration is complete and you can use Playwatch without any restrictions.

# Release Notes for Playwatch 1.7.0

This version of Playwatch offers compatibility with Mac OS X 10.7 (Lion) and bug fixes. It provides the same feature set as version 1.5.8 which is available on the <u>Mac-AppStore</u>. Version 1.7.0 and 1.5.8 do not offer any new features over version 1.5.0. (You'll find the release notes for 1.5.0 below.) 1.7.0 was especially build to provide compatibility with Lion for share-it customers. The next version, plant availability first quarter 2012, will be a charged update and only available on the Mac AppStore.

## Limitations

In the unregistered version, which is functional for 30 days after installation, a "Buy now reminder" is displayed within the ticker, and every Cover-Art is displayed with a Playwatch-Buoy-Water-Mark. These limitations disappear as soon as you buy and install a license-key.

## **System-Requirements**

Playwatch 1.7.0 is a universal binary. It can be used with PPC and Intel Macs and is compatible with 10.5.8 (Leopard), 10.6.x (SnowLeopard) and 10.7 (Lion).

## **Fixed Bugs**

- 76 Focus Ring drawn on Remote-Control-Buttons
- 77 HUD open trigger area too small
- 78 Preference for showing HUD on start of Playback
- 79 Cover-Art not hidden after track change
- 80 Changing Volume changes System and not iTunes Volume
- 81 HUD is closing, while changing Font or Color for tracks
- 82 No Preference menu

copyright © 2011 AQUARIUS-software, Joachim Deelen

# **Release Notes for Playwatch 1.5.0**

This version of Playwatch offers a bunch of exiting new features and bug fixes.

# **Ratings**

An often and long requested feature finally made it into Playwatch. Ratings for tracks and albums can now be shown and edited. Track ratings are shown in the Track-List available in small and perspective appearances. Album ratings are shown below the Cover-Art also in small and perspective appearances. The full Cover-Art appearance is still Cover-Art only with no Track-List or ratings.

Editing of the rating is intuitive and easy. Just click into the desired "star" and drag the mouse to the left or right. Setting of half star ratings is fully supported. The rating is instantly saved in your itunes library for the track or album.

With help of the "Playwatch Preferences" you can decide if ratings for tracks or albums are shown at all and if, which kind of rating you want to see: Computed & user ratings or user ratings only.

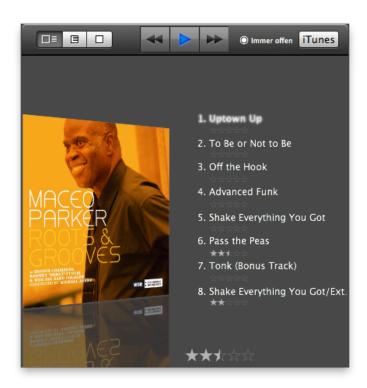

Track & Album rating in the perspective appearance

# **Hot-Keys**

Another long awaited feature has made it into this version. Before Version

1.5, you could only control iTunes by using the remote control buttons from the menubar or the ones from the Cover-Art HUD. Now you get even more control with Hot-Keys. It's now possible to assign important iTunes and Playwatch functions to any key or key combination you like. Just open the "Playwatch Preferences" dialog and click the "Hot-Key" symbol in the toolbar. You are presented with the dialog shown to the right. In this Example some assignments were already made. In this case Play/Pause can be

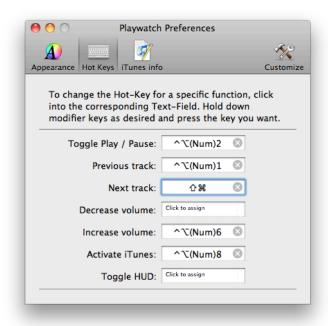

controlled with "Ctrl+Option+(Num)2". "(Num)2" means the "2" on the numeric keypad.

To assign or reassign a function just click into the desired "Hot-Key-Field". Hold down modifier keys as desired and press the key you want. To remove an assignment just click the "X" located in every "Hot-Key-Field".

Changes to Hot-Key assignments are immediately activated. This means after completing an assignment pressing the Hot-Key results in the execution of the corresponding function.

#### **Track-Lists**

Appearances of the Track-Lists have been completely redesigned. Size, position, font, fore and background colors can now be configured. Even font attributes and effects, like shadow, underline and strikethrough can be defined.

All settings are made on per album, per appearance basis. This means you can have different position, size, colors and fonts for the same album in the perspective-appearance and in the small-appearance.

If no individual Album settings are defined default settings are taken from the "Playwatch Preferences". You can alter the default settings to values you like most. You can have different defaults for perspective- and smallappearance.

To change the look for an album individually, move the mouse to the bottom edge of the Track-List. A small palette, like the one shown to the right, will show up giving you complex editing capabilities.

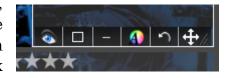

You can change between Track-List always visible or visible on mouse over. Switch the Track-List to have one or two columns. The tracks in the list can be displayed to have one or multiple lines. Use the font and color symbol to change font, font attributes and effects, fore and background color. Use the "Arrows" to move the Track-List to any position. With the "Resize-Symbol" you can resize the Tracks-List to a size that best fits the album cover-art.

In case you messed it all up and you want to start all over, just click "Revert". After a confirmation, everything will be reverted back to the default settings of the "Playwatch Preferences".

Please visit our <u>Web-Site</u> for more details about what you can do with the palette.

Below and on the following Page, you'll find a few examples of what you can achieve by editing just a few settings:

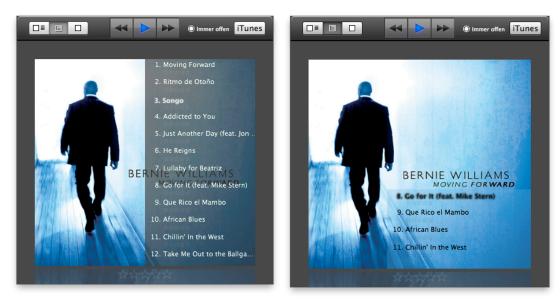

To the left you see the Track-List with it's default settings taken from the Preferences for the small appearance type. The same Album is shown to the right with adjusted size, position, fore and background color.

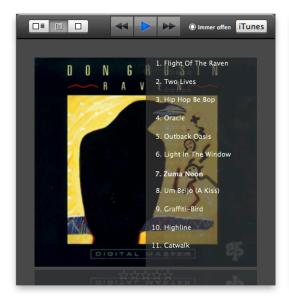

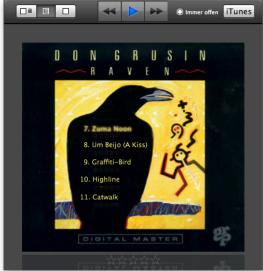

Another, very nice example: Left you see the default. The Track-List to the right was adjusted in a way that the foreground color meets the dominating color of the cover-art (yellow). The background was made transparent. Size and positions were changed to make the Track-List fit right into the body of the black raven.

## Cover-Art "Pop-Up" on track change

Another most wanted! You can now instruct Playwatch to show Cover-Art on every Track-Change occurring in iTunes. With help of the "Playwatch Preferences" you have full control about how these Cover-Art pop-ups are going to look like, how long they are displayed and what animation will be used, if you want an animation at all. Normally, the Cover-Art will be shown only on track changes, but additionally you can define to also show it every time iTunes changes from Pause to Play.

## **Bigger Ticker**

In previous versions, the maximum size of the Ticker was 200. To meet the much bigger screen sizes of todays Macs, the Ticker can now be up to 800 Pixel.

## **CPU-Load**

To reduce CPU-Load during the display of Cover-Art, the Bloom / Blur effect used to highlight the current Track can be switched off. The current track will then be displayed with a little note symbol instead.

#### **Disable Remote Control Buttons**

If iTunes can't be remote controlled because, for example, of an open Dialog the remote control buttons in the menubar and in the HUD are shown in a disabled state.

#### **Dutch**

Besides German, English and Portuguese, Playwatch now supports the Dutch language.

# **Recognition of Track changes**

The time Playwatch needs to recognize a track change occurring in iTunes has significantly decreased. Updating the Ticker with the information of the new Track and updating the Cover-Art is now much faster, almost instantly.

# **Important Information**

If you've opened the Font-Dialog from the palette and you don't see the controls for shadow or other text attributes try to increase the size of Font-Dialog to make them appear.

## Limitations

Font attributes like strikethrough, underline and shadow can not be set as default values for Track-Lists using the "Playwatch Preferences". They can only be set using the palette on a per album basis.

Default fore and background colors for Track-Lists, can only be set using the provided buttons within the "Playwatch Preferences" dialog. They can not be set using the Font-Dialog. This is in contrast to individual, per album settings. Only the Font-Dialog opened from the palette can be used to set fore and background colors.

The current track is always displayed without any font attributes like strikethrough, underline or shadow, in case the Bloom/Blur effect is used.

If Bloom/Blur effect is used, the current track is always displayed in one line and without the trailing "..." if it does not fit. It is simply cut off.

Due to performance reasons, the Cover-Art is cached. If the Cover-Art is changed in iTunes, while it's displayed, the change is not reflected until changing to another track with a different cover-art.

If tracks on the same Album have different Cover-Art, it's not updated, while changing between these tracks.

In the unregistered version a Buy-Now reminder is displayed from time to time within the ticker.

In the unregistered Version, a Buy-Now reminder in displayed in the HUD in front of the Cover-Art. In the perspective-appearance, this can disturb the visibility of the top-most track in the Track-List.

If you tested a previous version of Playwatch and the trial period has expired, you will get an extensions to the trial period of 10 days by installing this version. After this period Playwatch ceases working, and you have to purchase a license-key to make it work again.

In the unregistered Version, after a Track has changed, updating the Ticker-Display may be delayed. This only happens from time to time, while the Buy-Now reminder gets displayed. After buying and installing a license-key this delay disappears.

All limitations disappear as soon as you buy and install a license-key. For just \$11.99 or  $\notin 9,99$ . Visit the Shop to buy a key now!

#### **Known Issues**

Playwatch is optimized to run on Intel based Macs running Mac OS X 10.6 (Snow Leopard). Most issues listed here appear if Playwatch is running on older PowerPC (G4/G5) Macs, using Mac OS X 10.5.

#### The following Issues were only seen on Mac OS X 10.5:

A flicker may be noticed every time the palette is made visible.

While resizing, tracks in the track-list may suddenly disappear. They reappear as soon as resizing is done and the mouse button is released.

Sometimes the first track in the track view moves/jumps around, while resizing the tracks-view or switching appearances.

If track ratings are visible they may move to a strange position, while resizing. After resizing they're displayed at their designated positions again.

After opening the HUD to display Cover-Art, ratings will move to their designated positions with a small delay. This may also appear while changing from small to perspective appearance and vice versa.

#### The following Issues were seen on Mac OS X 10.5 and 10.6:

Because the size of the Ticker can be much longer in Version 1.5 problems may occur if the Ticker is set to a size that is not supported in older Ver-

sion of Playwatch. If, for example, the size was set to 600 with Version 1.5 and Version 1.2.2 is started afterwards, the Ticker is displayed with 600, but as soon as the Preferences for 1.2.2 are opened and the Ticker size is changed, it will snap back to 200 immediately. After this the Playwatch-Menu will be displayed at a wrong position. By restarting Playwatch, this can be fixed.

If you find that the tracks displayed in the HUD are not correct then please have a look at the information stored for the tracks in iTunes. If you imported your own CDs, the Flag for "Is a compilation" is often not set correctly, while importing information for the CD from the internet. Very often the wrong setting of this Flag causes that incorrectness. Playwatch does its best, to get the Tracks right but sometimes this is very difficult especially if there are many Albums with the same name, like "Greatest Hits", "Best of", etc.

# **Bug Reporting**

If you find a Bug or want an enhancement, please feel free to visit our <u>support page</u> and file a ticket.

#### **Future Enhancements**

Some great new features are about to come in the next releases. Check the Playwatch <u>roadmap</u> for details.

# **Fixed Bugs**

- <u>55</u> Disabled Cover-Art appearance switches, after switching to lyrics and back to cover-art
- 57 Cover-Art appearance switches left disabled
- 59 Preferences for Remote-Control-Buttons get lost
- 60 Playwatch won't remember where the license is
- 63 Respect kiosk mode
- 64 Wrong Cover-Art during fast Album switches
- <u>66</u> Disable Remote-Control-Buttons while iTunes can not be controlled

## **Enhancements**

- 23 hotkeys/keystrokes
- 26 show artwork on track change
- 58 Stop Bloom/Blur effect while iTunes is paused
- 65 Recognize track changes faster
- 70 Show the Rating (Stars) in the HUD and make it editable

- 71 Add support for the Dutch language
  73 "Changeable Font, Color, Size and Position of the Track-List in the HUD"

Ticket-Page: http://www.aquarius-software.de/playwatch/support/query Roadmap-Page: http://www.aquarius-software.de/playwatch/support/ roadmap

copyright © 2010 AQUARIUS-software, Joachim Deelen